# Handleiding: digitale oefeningen maken met H5P

Auteurs:

Bram Faems - KlasCement

Katrien Bernaerts - Toll-net

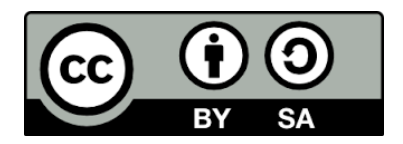

Met hier en daar een toevoeging door Thibaut Cromphaut (Arteveldehogeschool)

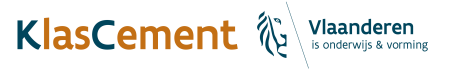

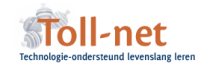

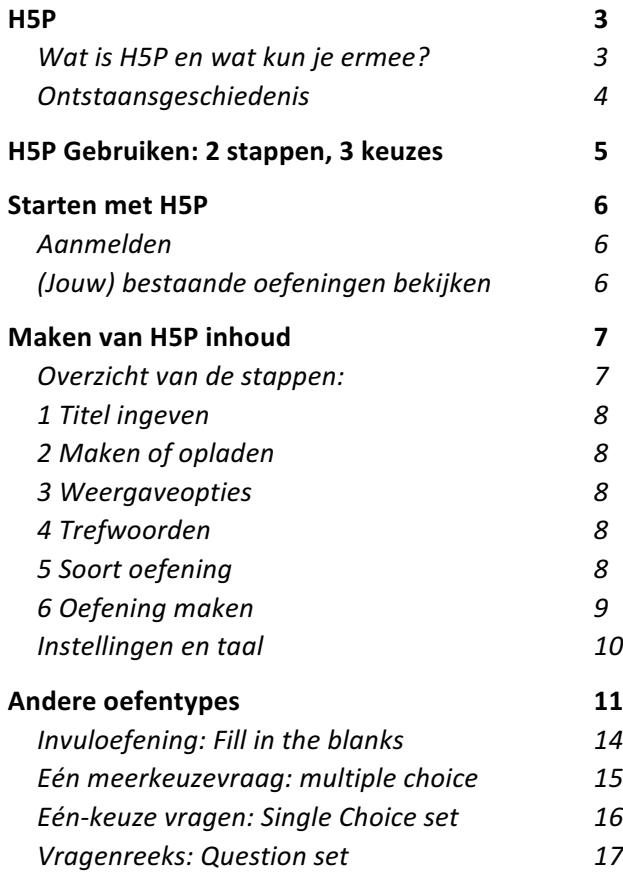

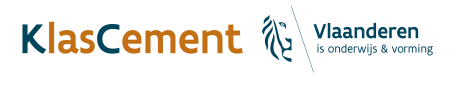

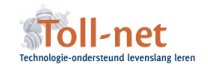

## Wat is H5P en wat kun je ermee?

De visie van H5P is even eenvoudig als ze ambitieus is: iedereen de kans geven om interactieve content te maken, delen en hergebruiken. Ze willen de drempels voor het maken en delen van interactieve content wegnemen door een eenvoudige, gratis (zelfs open bron) 'authoring tool' aan te bieden. H5P heeft daarbij maximaal aandacht voor compatibiliteit tussen verschillende formaten, tools en platformen.

Toll-net stelt H5P gratis ter beschikking voor het Vlaamse onderwijsveld.

Een greep uit de soorten inhoud:

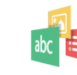

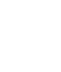

**Interactive Video** 

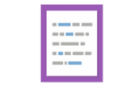

Mark the Words

Create a task where users highlight words

**Impressive Presentation (ALPHA)** Create a slideshow with parallax effects Create videos enriched with interactions

ПO

F 1 1 1 **Memory Game** 

Create the classic image pairing game

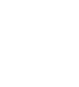

Multiple Choice Create flexible multiple choice

questions

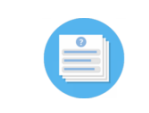

Quiz (Question Set) Create a sequence of various question types

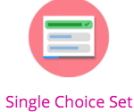

Create a sequence of simple questions

Summary

Create tasks with a list of statements

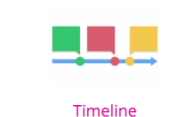

Create a timeline of events with multimedia

- quiz,
- collage,
- presentatie Voorbeeld,
- flashcards,
- documentatietool,
- invuloefening,
- sleepoefening,
- interactieve video of afbeelding
- … (er wordt nog steeds verder ontwikkeld).

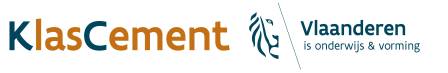

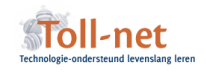

#### Ontstaansgeschiedenis

NDLA (National Digital Learning Arena) is een platform van de Noorse overheid voor het delen van gratis, open leerinhoud voor alle vakken in het middelbaar onderwijs. Het is een platform voor zowel leerkrachten als leerlingen. NDLA kan je vergelijken met KlasCement in Vlaanderen. In 2012 wou NDLA de bestaande inhoud, gemaakt met Flash-technologie, vervangen. De focus wat het optimaliseren van de herbruikbaarheid, aanpasbaarheid en beschikbaarheid van rijke inhoud op alle toestellen.

Hiervoor werd H5P werd ontwikkeld door het bedrijf Joubel maar met het oog op communitygedreven ontwikkeling. Vijf ontwikkelaars werken op een dagelijkse basis aan de verdere ontwikkeling van H5P. Maar de code is 'open bron' en beschikbaar voor iedereen die er aan wil meewerken.

## H5P en Toll-net

Vanaf februari 2017 kan je in Vlaanderen gebruik maken van H5P via Toll-net: zij hebben een server waar je H5P-inhoud kan aanmaken. Inloggen doe je eenvoudigweg met een gratis KlasCement-account.

Let op: de tool is op dit moment (februari 2017) nog in bèta: niet alle functies werken al optimaal.

## Mogelijkheden van H5P in onderwijs- en opleiding

Zoals eerder beschreven maak je met H5P op een makkelijke manier interactieve content. De intuïtieve (maar voorlopig Engelstalige) interface loodst je door het maken van interactieve inhoud en oefeningen.

De documentatietool en presentatietool geven interessante mogelijkheden om informatie voor te stellen, terwijl de andere soorten interactieve content meer focussen op het inoefenen. Hierbij zijn er veel mogelijkheden om feedback te voorzien bij foutjes. Bovendien is er ook een integratie van 'appear in': een eenvoudige webinar tool om elkaar online te ontmoeten.

Voor elektronische leeromgevingen is de community op dit moment geavanceerdere vormen van learning analytics aan het ontwikkelen.

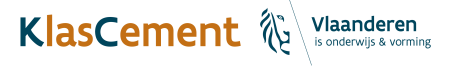

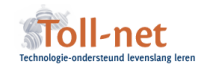

# H5P GEBRUIKEN: 2 STAPPEN, 3 KEUZES

Je moet 2 keuzes maken:

- 1) Gebruik je de voorgeïnstalleerde H5P installatie bij Toll-net.be of installeer je H5P in een eigen WordPress of Drupalsite, of elektronische leeromgeving?
- 2) Indien je H5P gebruikt op de server van Toll-net: publiceer je de oefening dan via KlasCement of via een eigen platform?

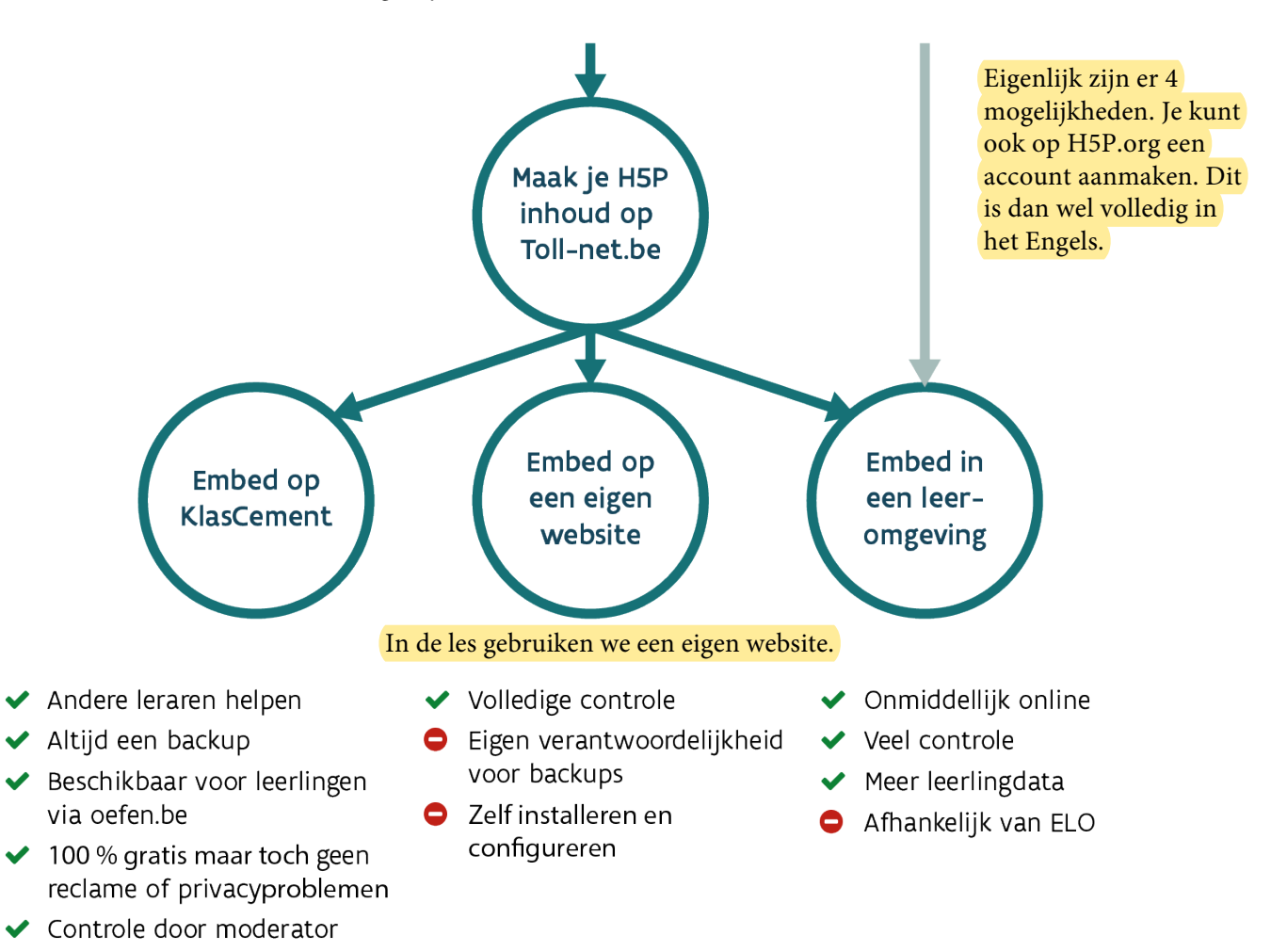

In deze handleiding gaan we er van uit dat je H5P-oefeningen maakt op de Toll-net website en die vervolgens publiceert via KlasCement.

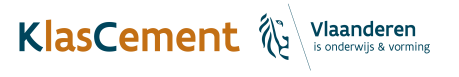

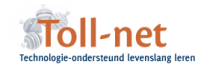

# STARTEN MET H5P

#### Aanmelden

```
In de les surf je naar http://hvijfp.classy.be/
```
Surf naar http://www.toll-net.be/h5p/ en meld vervolgens aan met je KlasCementgegevens. Door je KlasCementaccount te gebruiken geef jij de toestemming om je volledige naam en e-mailadres door te geven aan Toll-net.

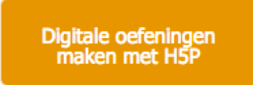

Je ziet een dashboard waar je H5P inhoud van jezelf en van anderen ziet.

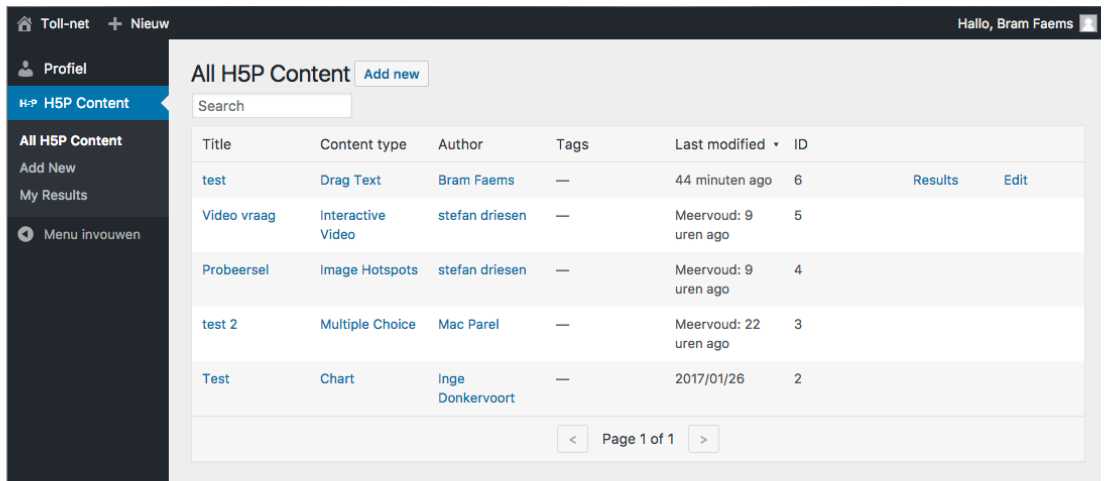

# (Jouw) bestaande oefeningen bekijken

Van elke oefening zie je o.a. de titel, de soort oefening, de naam van de auteur.

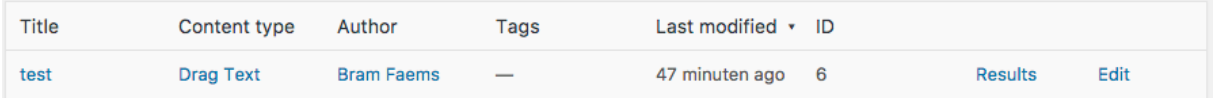

Om je eigen oefeningen te vinden, kan je de zoekfunctie gebruiken of je naam in de lijst zoeken en erop klikken. (tip: Klik op Author om alfabetisch te sorteren)

Klik op de titel om een oefening te bekijken. Bij je eigen oefeningen kan je helemaal rechts op Edit klikken om een oefening onmiddellijk te bewerken.

Wanneer een bestaande oefening is geopend kan je ze uitproberen, downloaden, embedden (insluiten in een site) of –als het een oefening van jou is- bewerken. Meer daarover later in deze handleiding.

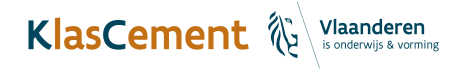

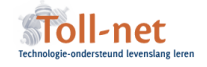

# MAKEN VAN H5P INHOUD

! Met H5P maak je in de meeste gevallen oefeningen, maar je kan er ook volledige leerpaden, presentaties, … mee maken. Daarom spreken we in deze handleiding van H5P-inhoud, als het over meer dan oefeningen gaat.

## Overzicht van de stappen:

Klik op Add new in de linkerbalk. Het startscherm verschijnt.

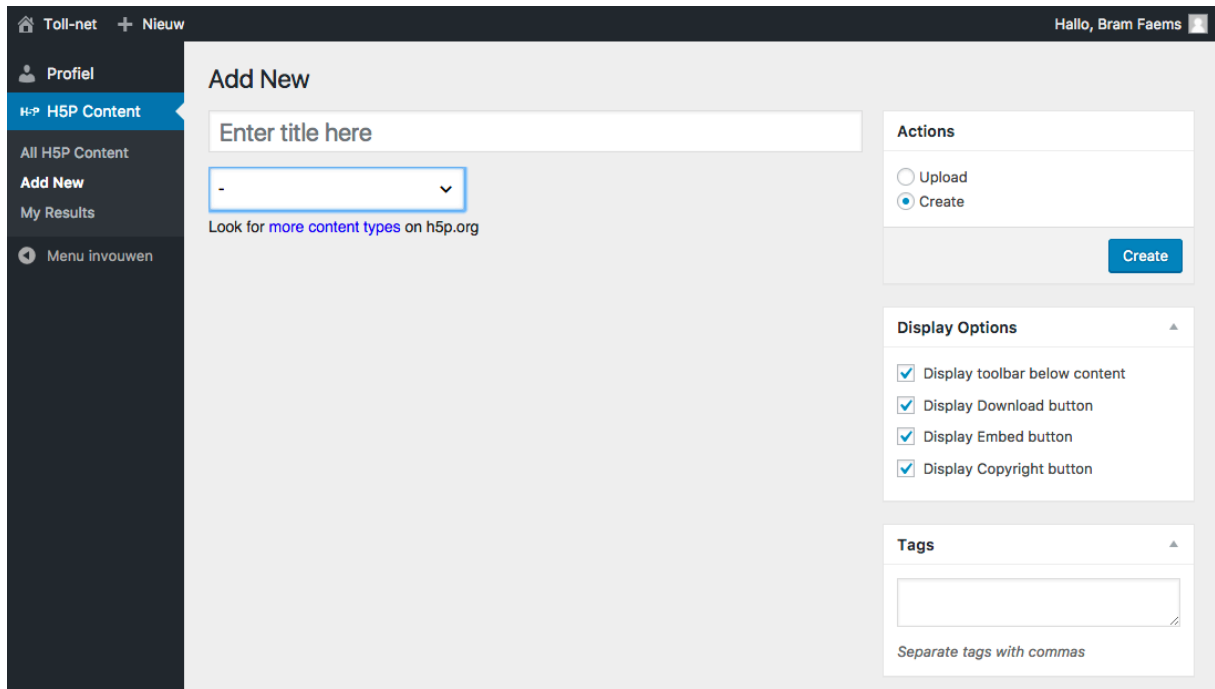

Het maken van H5P-inhoud verloopt telkens gelijkaardig:

- 1. Titel invullen
- 2. Kiezen of je een nieuwe inhoud gaat maken (create) of opladen (upload).
- 3. Weergaveopties aanpassen (optioneel, maar aangeraden)
- 4. Trefwoorden (optioneel, maar aangeraden)
- 5. De soort inhoud kiezen
- 6. De eigenlijke inhoud aanmaken
- 7. Taal en opties aanpassen: standaard staat alles in het Engels

We doorlopen het hele proces stap voor stap voor het maken van een eenvoudige oefening.

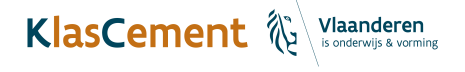

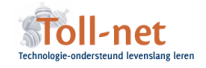

# 1 Titel ingeven

Geef een duidelijke titel in zodat je achteraf je oefeningen makkelijk herkent.

 $\mathbb{C}$  Typ: etikettering gevolgd door jouw voornaam

# 2 Maken of opladen

Standaard zullen de oefeningen die je maakt downloadbaar zijn voor andere gebruikers. Na het downloaden van het bestand, kunnen zij jouw werk opladen en bewerken.

A Anderen kunnen jouw oorspronkelijke oefening uiteraard niet bewerken.

 $\mathbb{C}$  We zullen zo dadelijk een eerste oefening maken, dus laat Create aangevinkt staan

#### 3 Weergaveopties

Als je niet wil dat anderen je oefening kunnen downloaden (en zo verspreiden en/of bewerken) vink je Display toolbar below content uit.

Wil je je oefening kunnen insluiten in een site dan hou je Display toolbar én Display embed button aangevinkt.

! Om je oefening beschikbaar te maken op KlasCement is dit een verplichte optie.

Vink Display Download button uit, als andere je oefening niet mogen downloaden en bewerken.

Vink Display copyright button aan, om aan te geven wat al dan niet mag met je oefening.

 $\mathbb G$  Laat alle standaardwaarden aangevinkt

## 4 Trefwoorden

Met trefwoorden kan je je oefening makkelijker terugvinden. Geef in enkele trefwoorden aan waarover je oefening gaat om ze makkelijk terug te vinden.

! Geef het trefwoord KlasCementworkshop in bij elke oefening om ze straks makkelijk te identificeren.

**T** De oefening gaat over etiketten voor het wassen van kleding. Geef etiket, kleding, wassen, klascementworkshop in als trefwoord

#### 5 Soort oefening

Hier kiezen we de soort inhoud/oefening in een lijst. Op de website van H5P vind je een korte beschrijving en demo van elke soort inhoud (https://h5p.org/content-types-and-applications). In deze handleiding beperken we ons tot enkele basisoefeningen.

Na het maken van een keuze zie je onmiddellijk de velden die we zullen moeten invullen.

We zullen een drag text (sleepoefening) maken.

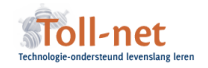

## 6 Oefening maken

Klik in het veld task description en omschrijf de opdracht: Sleep de woorden in de juiste vakjes.

<sup>7</sup> Bij text geef je de eigenlijke oefening in. Hiervoor zet je de woorden die de leerlingen op hun plaats zullen moeten slepen tussen asterisken. In de zin

De zin:

Een \*maatetiket\* duidt aan welke maat het kledingstuk heeft.

Levert in de oefening dit het resultaat dit op:

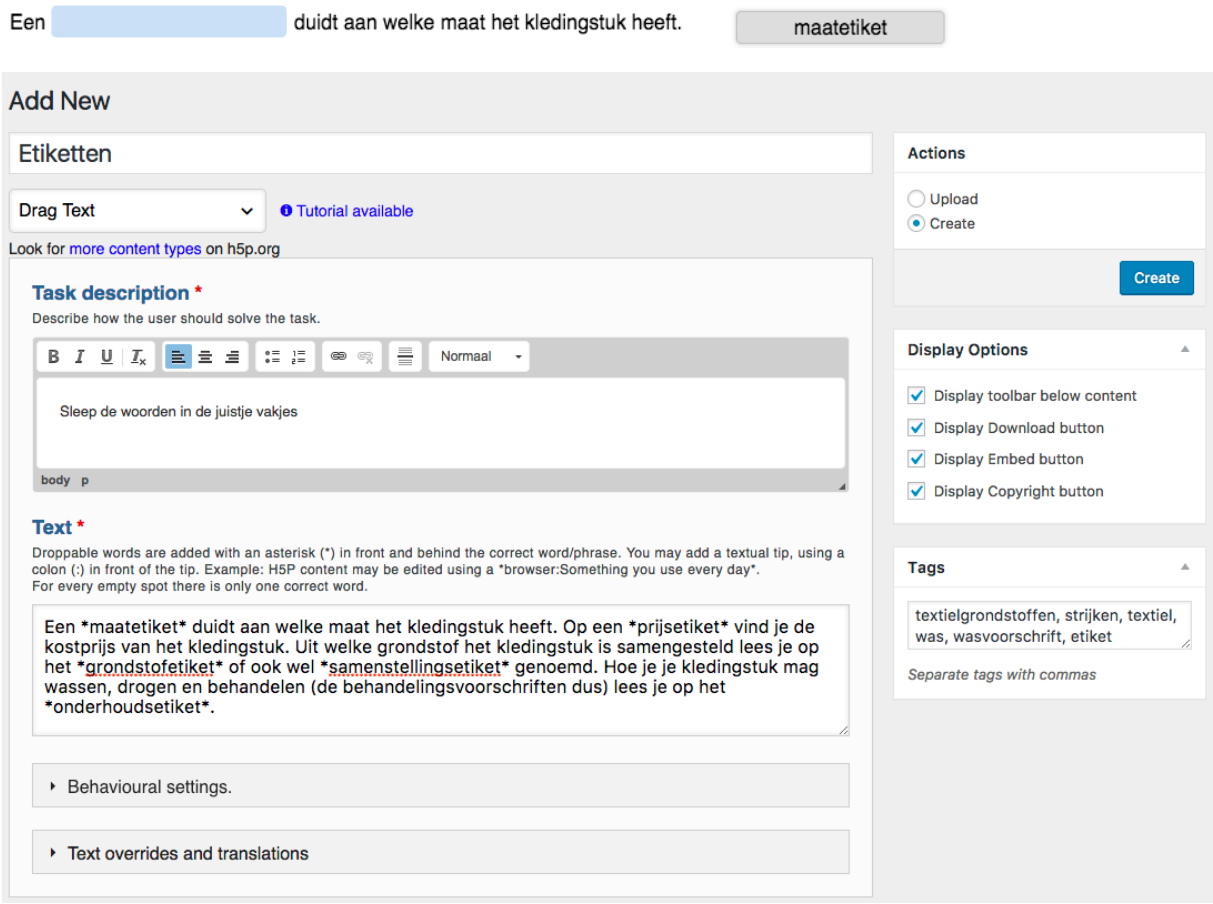

#### $\mathbb{C}$  Kopieer of typ deze tekst in de oefening:

Een \*maatetiket\* duidt aan welke maat het kledingstuk heeft. Op een \*prijsetiket\* vind je de kostprijs van het kledingstuk. Uit welke grondstof het kledingstuk is samengesteld lees je op het \*grondstofetiket\* of ook wel \*samenstellingsetiket\* genoemd. Hoe je je kledingstuk mag wassen, drogen en behandelen (de behandelingsvoorschriften dus) lees je op het \*onderhoudsetiket\*.

Je sleepoefening is nu klaar. Klik je op de blauwe create-knop rechts, dan zie je het resultaat.

https://www.klascement.net/oefeningen/70855/

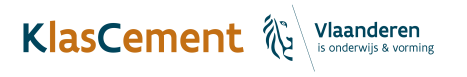

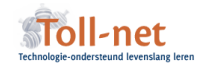

### Instellingen en taal

Met de instellingen kan je je oefening naar je hand zetten.

- 8. Enable "Retry: met een klik kunnen leerlingen opnieuw proberen (dat kunnen ze ook door de pagina te herladen)
- 9. Enable "Show solution" button: toon na het afwerken van de oefening de juiste oplossing en wat de leerling fout had
- 10. Instant feedback: toont onmiddellijk na het 'invullen' van elk gat in de tekst of het correct of fout is.

Bij Text overrides and translations staan nu nog Engelse versies van de opdracht. Je kan deze handmatig vertalen. Vanaf maart-april zal alles standaard in het Nederlands te zien zijn.

Klik op de blauwe knop Bijwerken om je oefening te bewaren. Je krijgt nu de oefening te zien zoals je deze zal delen met je leerlingen.

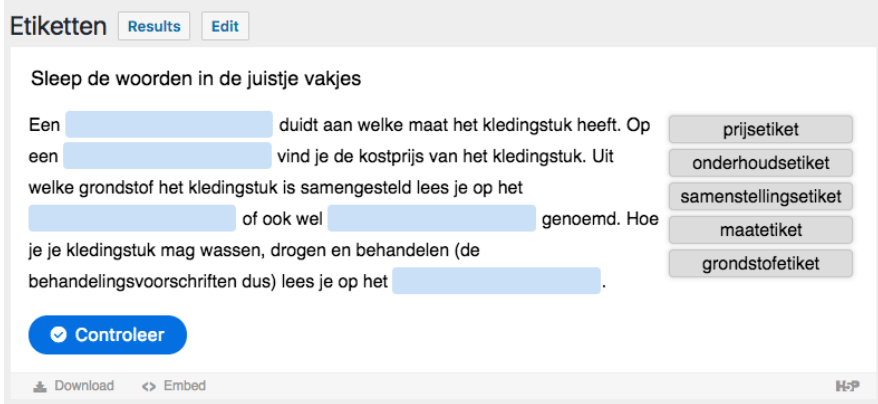

Merk op dat je op **Edit** kan klikken om de oefening te bewerken.

De knop Results is in dit geval zinloos. Omdat je leerlingen niet kunnen aanmelden op deze site kan je ook hun resultaten niet bekijken. Wanneer je H5P gebruikt in een elektronische leeromgeving kan dit wel.

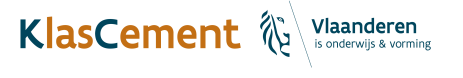

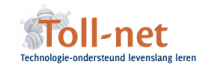

# JE OEFENING DELEN MET JE LEERLINGEN VIA TOLL-NET

Je oefening is voorlopig enkel beschikbaar voor jezelf. Om de oefening zichtbaar te maken voor je leerlingen moet je deze in een bericht, publiceren op de Toll-net website.

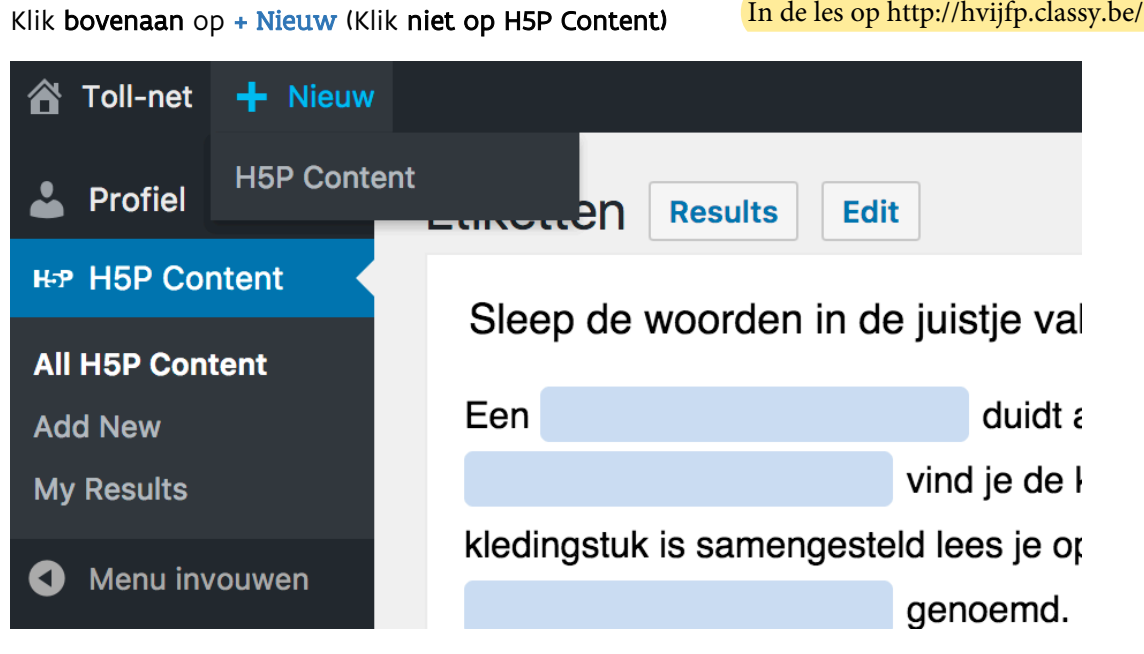

Je ziet een scherm waar je een nieuw bericht kan aanmaken. Dat doe je in 3 stappen:

1. Geef een titel in

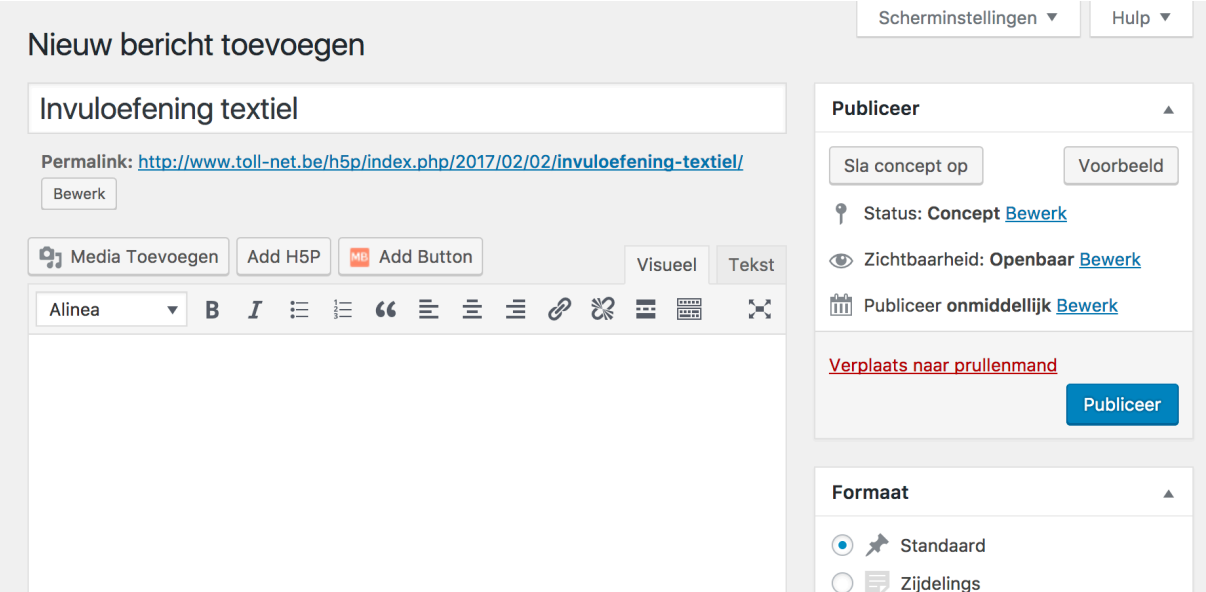

KlasCement & Vlaanderen

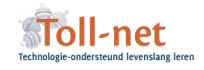

2. Klik op Add H5P en selecteer jouw H5P inhoud uit de lijst. Met search kan je zoeken. Klik op Insert

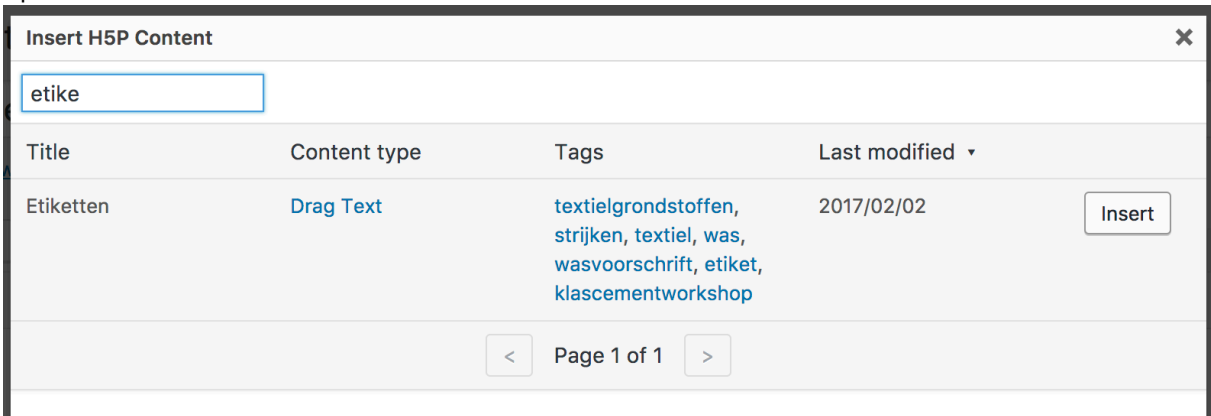

3. In het tekstveld verschijnt nu een code. Die verwijst eenvoudigweg naar je oefening. Je hoeft daar verder niks mee te doen.

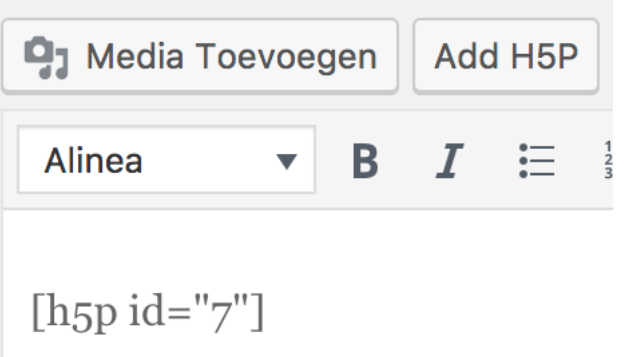

4. Klik nu rechts op Publiceer » Je krijgt een 'Permalink' te zien. Deze moet je zelf kopiëren en bijhouden. Je kan die achteraf NIET meer terugvinden (voorlopig) bij Toll-net.

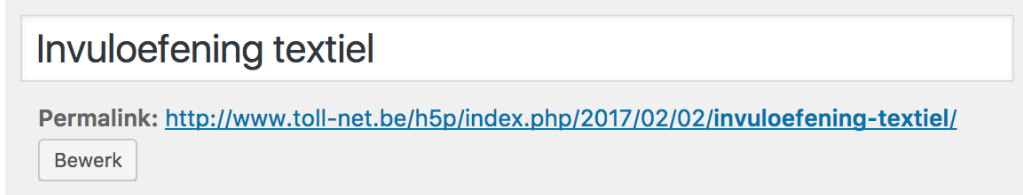

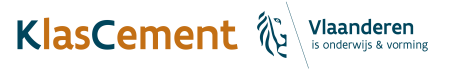

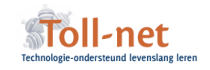

# TOEVOEGEN AAN KLASCEMENT

Je kan oefeningen eenvoudig toevoegen aan KlasCement.

## Waarom?

- Je hebt een backup voor je oefening.
- ◆ Na goedkeuring is je oefening voor leerlingen beschikbaar op Oefen.be.
- $\checkmark$  Gratis, vrij van reclame en privacy-veilig.
- Jij helpt andere leraren, die op hun beurt jou helpen.

De opties om eenvoudig toe te voegen worden in de toekomst verder uitgewerkt.

## Hoe toevoegen?

Je voegt de oefening eerst als leraar toe aan KlasCement, ze komt automatisch op oefen.be.

- 1. Kies voor interactieve oefening op de toevoegpagina: http://www.klascement.net/toevoegen
- 2. Voeg een H5P oefening toe door de link naar de Toll-net site te plakken.
- 3. Beschrijf de inhoud in een of meer zinnen.
- 4. Vink aan voor welk onderwijsniveau en vak de oefening bedoeld is. Als de oefening bij een methode hoort kan je die selecteren.
- 5. Klik op OPSLAAN

Een KlasCementmoderator zal je oefening online brengen.

#### Wat doen KlasCementmoderatoren?

1) Controleren je oefening op auteursrechtschendingen. Gebruik auteursrechtvrije afbeeldingen en vermeld je bronnen.

**4 Op Pixabay.com** vind je mooie, gratis te gebruiken foto's en afbeeldingen, doorzoekbaar in het Nederlands. Vermeld wel Pixabay altijd als bron, ook al is het strikt genomen niet noodzakelijk.

2) Titels, trefwoorden en andere specifieke metadata aanvullen.

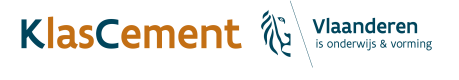

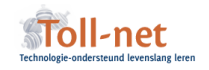

# ANDERE OEFENTYPES

Op de website van H5P vind je een korte beschrijving en demo van elke soort inhoud (https://h5p.org/content-types-and-applications). In deze handleiding beperken we ons tot enkele basisoefeningen.

# Invuloefening: Fill in the blanks

#### Beschrijving oefentype

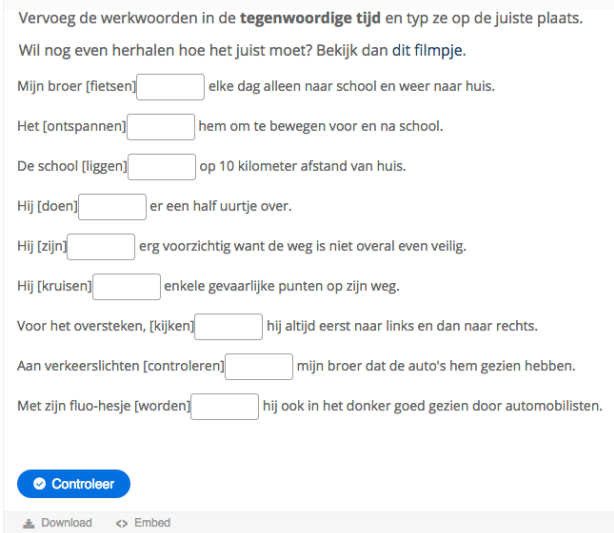

Leerlingen zien een tekst met gaten of een reeks vragen met invulvelden.

Ze klikken in het veld en typen het antwoord in.

https://www.klascement.net/oefening en/70856/

#### Inhoud maken

Kies Fill in the blanks als type.

Task description: vul de opdracht in voor de gebruiker

Tekst blocks: hier geef je de tekst in. Net als bij de vorige sleepoefening, maak je gaten in de tekst door de woorden die de leerling moet invullen tussen asterisken te zetten.

Je kan meerdere woorden goedkeuren door er een schuine streep tussen te plaatsen.

Bv. Wie staat aan het hoofd van de regering? De \*eerste minister/premier\*

Wordt » Wie staat aan het hoofd van de regering? De  $\perp$ 

#### Instellingen

We zien dezelfde instellingen terugkomen als bij de sleepoefening.

De optie Case sensitive is uiterst belangrijk: zet dit uit als hoofdletters niet uitmaken in het antwoord

Zorg ook dat Require all fields to be answered before the solution can be viewed aan blijft staan.

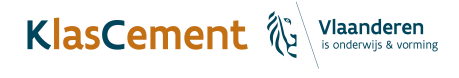

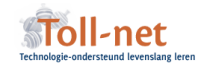

# Eén meerkeuzevraag: multiple choice

#### Beschrijving oefentype

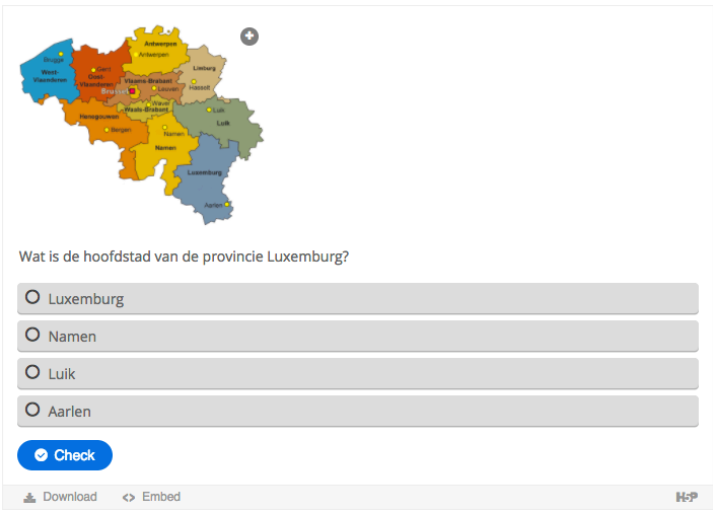

Leerlingen lezen een opdracht, bekijken een foto of video en beantwoorden hier één meerkeuzevraag bij, waarbij meerdere antwoorden correct kunnen zijn.

Per antwoord kan aangepaste goed/fout feedback gegeven worden.

Let op: je kan maar één vraag stellen bij dit soort oefening. Wil je een reeks vragen stellen kies dan een ander oefentype. (Question set)

http://www.toll-net.be/h5p/index.php/2017/02/02/provinciehoofdstad-van-de-provincieluxemburg/

#### Inhoud maken

#### Kies Multiple choice als type.

Onmiddellijk onder Media kan je kiezen om een foto of video boven de vraag te laten verschijnen.

**4 Op Pixabay.com** vind je mooie, gratis te gebruiken foto's en afbeeldingen, doorzoekbaar in het Nederlands. Vermeld Pixabay altijd als bron, ook al is het strikt genomen niet noodzakelijk. Ook op Wikipedia vind je beeldmateriaal, maar het is meestal noodzakelijk om de auteur te vermelden. H5P geeft je hiervoor een invulveld.

#### Question: vul je vraag in

Option: geef hier de eerste keuze in. Bij elke keuze vink je al dan niet aan of het antwoord goedgekeurd moet worden. Klik op het pijltje naast Tips en Feedback, om tips en feedback per antwoord in te geven. Laat je dit leeg, wordt de standaardfeedback getoond. Die vertaal je bij Settings and texts

#### Instellingen

We zien dezelfde instellingen terugkomen als bij de eerdere oefentypes.

Enkel Question Type is nieuw: hier bepaal je of de keuzeopties multiple choice (meerdere antwoorden zijn mogelijk) of Single Choice (één antwoord mogelijk) moeten zijn. Standaard kiest het systeem zelf op basis van hoeveel antwoorden jij als correct markeerde.

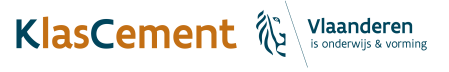

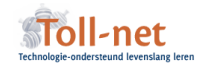

# Eén-keuze vragen: Single Choice set

#### Beschrijving oefentype

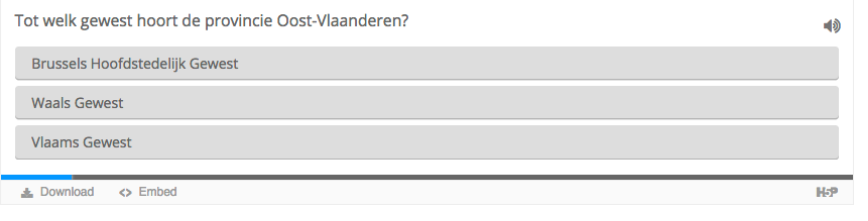

Leerlingen krijgen een reeks multiple choice vragen te zien, waarbij er telkens maar één juiste mogelijkheid is.

http://www.toll-net.be/h5p/index.php/2017/02/02/provincien-en-de-gewesten/

#### Inhoud maken

Kies Single Choice set als type.

Je kan enkel vragen stellen die bestaan uit tekst

Question: Stel je vraag

Alternatives: typ hier de mogelijke antwoorden. Het eerste antwoord dat je ingeeft is het juiste. Wanneer de leerlingen de oefeningen maken, wordt de volgorde willekeurig gekozen.

#### Instellingen

We zien dezelfde instellingen terugkomen als bij de eerdere oefentypes. Laat de Timeout on correct en wrong answers gewoon zoals het is. Dit bepaalt de tijd tussen het tonen van het juiste antwoord en het overgaan naar de volgende vraag.

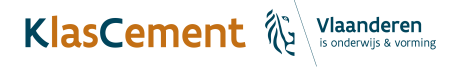

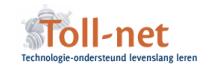

# Vragenreeks: Question set

#### Beschrijving oefentype

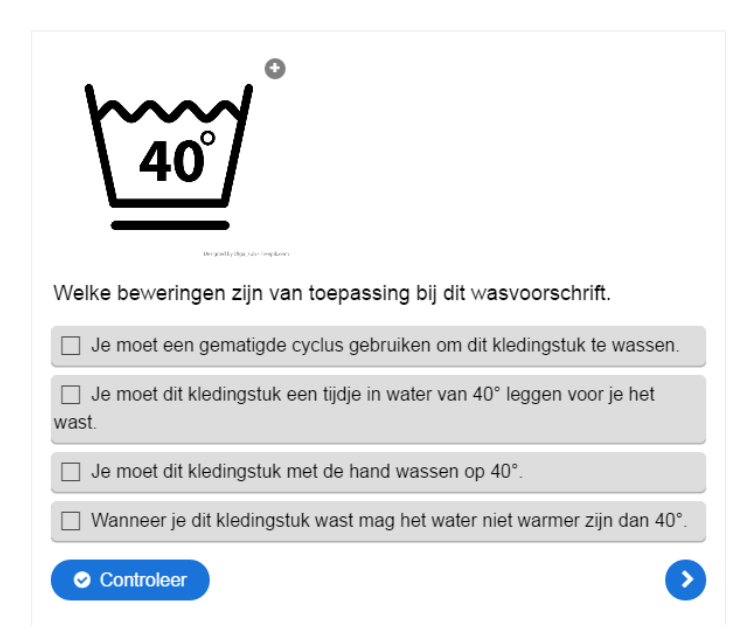

Met vragenreeksen kan je verschillende soorten vragen combineren in één reeks:

- Multiple choice
- Afbeeldingen slepen
- Woorden slepen
- **Invulvragen**

#### Inhoud maken

Kies Question set als type.

Bij Quiz introduction kan je de eerste 'slide' tonen van de vragenreeks. Hier schriif je een inleiding op de vragen die zullen komen. Voeg geen achtergrondafbeelding toe, dit vermindert de leesbaarheid van je vraag.

Questions: Hier zal je vragen toevoegen. Aan de linkerzijde zie je de vragen en het type ervan. Door de slepen kan je de volgorde van de vragen aanpassen.

Rechts kies je eerst bij Question Type de soort vraag en geef je de vraag en mogelijke antwoorden in. Dit werkt op dezelfde manier als we ondertussen gewend zijn voor multiple choice vragen, sleep de woorden vragen, …

#### Instellingen

Per vraag kan je zowel de instellingen als het gedrag en de mogelijke vertalingen aanpassen.

Er zijn bovendien ook instellingen en vertalingen voor de hele Question Set module.

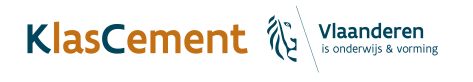

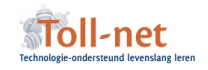

## Interactieve video

#### Beschrijving oefentype

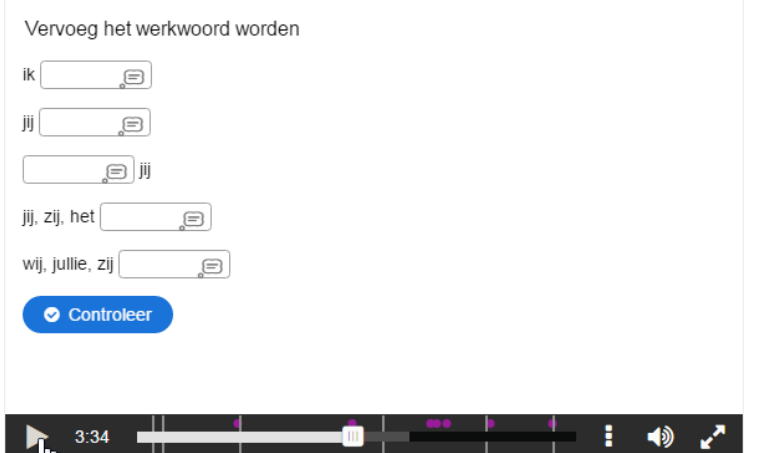

Een interactieve video voegt de verschillende soorten oefeningen toe aan een bepaald moment in een video. Je kan multiple choice vragen, eenantwoord vragen, invulvragen, sleepoefeningen, woorden aanduiden en navigatievragen toevoegen

## Inhoud maken

Kies Interactieve video als type.

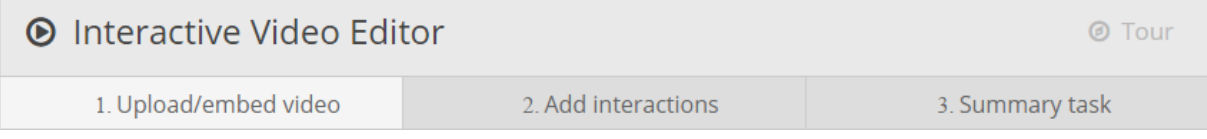

De editor bevat drie 'stappen'.

1. Upload/embed

Eerst zal je bij Upload of embed video de video kiezen die je zal gebruiken. Je kan ofwel een lokale video opladen (let op: dit vraagt snel veel webruimte) ofwel een video van op YouTube, Vimeo, … 'embedden'.

De 'Poster Image' dient om snel weer te geven waarover de video gaat.

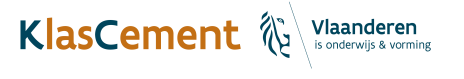

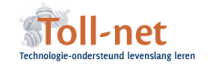

2. Add interactions

In dit tabblad zal je je video 'verrijken' met interactieve content. Dat gaat telkens op een gelijkaardige manier:

- 1. Speel de video af (of spoel door) tot het moment waarop je de vraag wil stellen.
- 2. Klik nu op één van de interactie-knoppen. Als je je pijltje even over de knop houdt, zie je wat elk symbool betekent.

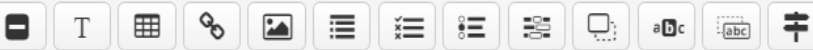

We demonsteren hier de invuloefening, maar de andere oefeningen verlopen gelijkaardig.

- 3. Eerst zal je bij Display time ingeven wanneer de vraag getoond moet worden. Het is hier belangrijk om de tijden bijna gelijk te zetten: bv. van 0:49 – 0:50 en **Pauze video** aan te vinken. Op deze manier stopt de video met spelen, toont ie de vraag en speelt daarna onmiddellijk verder.
- 4. Kies bij **Display as** voor **Poster**: Zo wordt de vraag onmiddellijk getoond en moet de gebruiker niet eerst op de knop drukken.
- 5. Je kan een afbeelding kiezen voor de taak, maar dat is zeker niet noodzakelijk.
- 6. Vul bij **Task description** een omschrijving van je oefening in.
- 7. In dit geval moet je nu de invuloefening zelf schrijven. Hoe je dat doet lees je eerder in deze handleiding in de uitleg over invuloefeningen.
- 8. Je kan het gedrag en de vertaling van de knoppen aanpassen.
- 9. Klik op DONE om de oefening toe te voegen.

Je zal zien dat er nu een paars bolletje in de tijdlijn, onder de video verschijnt. Dit markeert de interactieve content. Je kan altijd terugkeren naar dit moment in de video en dubbelklikken op je interactieve inhoud om deze te bewerken.

3. Summary task

Een summary task is een spitsvondige manier om de samenvatting van de video te maken. Je stelt een aantal single-choice vragen. Het juiste antwoord wordt telkens behouden. Door alle juiste antwoorden op een rij te zien, heb je een samenvatting van het filmpje.

Geef onder **Statements** telkens twee of meer uitspraken in die het eerste stukje van je inhoud samenvatten (telkens als en nieuwe **Statement**).

Vervolgens klik je op de knop **Add statement** en kan je opnieuw een aantal zinnen ingeven die het volgende stukje inhoud samenvatten.

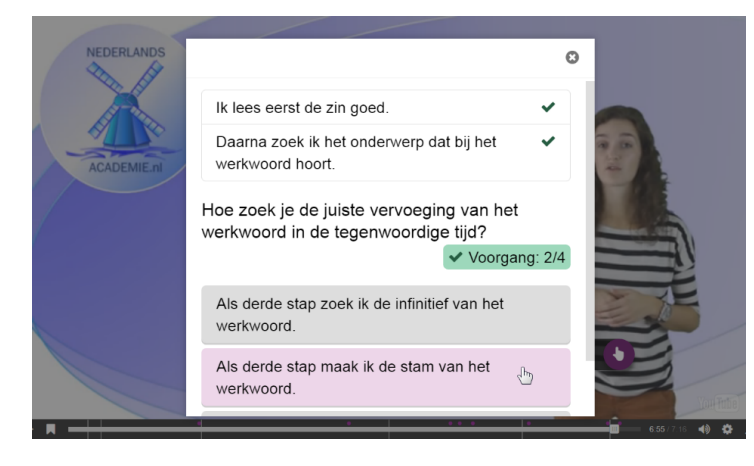

#### Instellingen

Je kan per interactieve inhoud instellingen opgeven, en ook voor de hele video zijn er nog instellingen aan te passen.

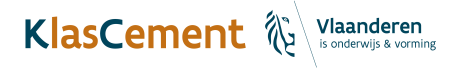

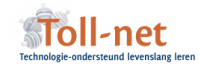

## Memory

## Beschrijving oefentype

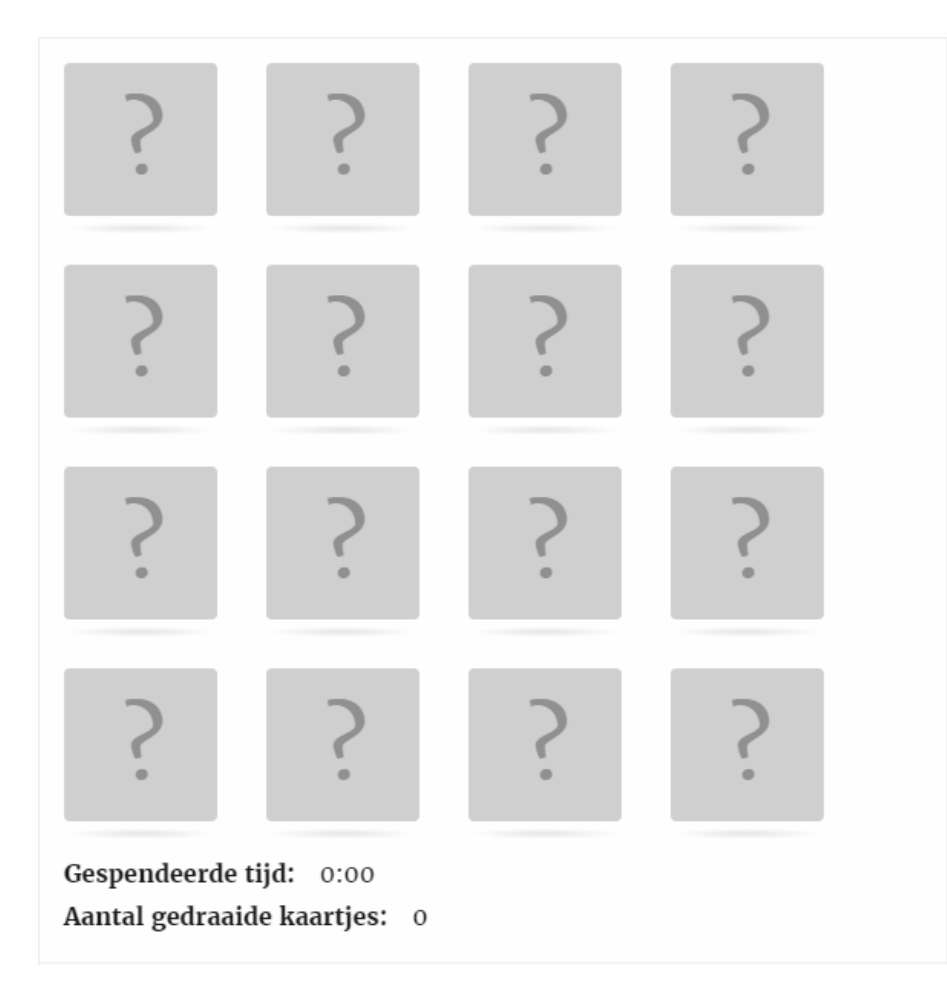

Bij een memory zoeken leerlingen twee identieke plaatjes.

#### Inhoud maken

Kies Memory Game als type.

Bij Cards voeg je telkens een nieuwe **card** toe: dit staat telkens voor een nieuwe afbeelding. De Description wordt getoond, als het paar wordt samengesteld. Let op: kies niet meer dan 8 kaartjes. Indien je er meer hebt wordt het op sommige schermen moeilijk om de memory te spelen.

#### Instellingen

Er zijn geen instellingen bij dit type oefening.

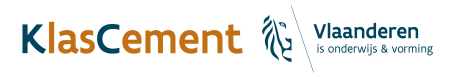

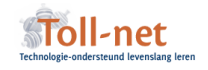